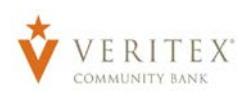

# **Multi Wire Payment Creation**

# **Multi Wire Payment Creation**

1. Select the 'Commercial' menu and then select 'Payments'.

2. Select 'New Payment' and then 'Domestic' or 'International' Wire from the dropdown.

- 3. 'From Subsidiary' can be selected as the same subsidiary for all wires by clicking 'Use same Subsidiary for all wires'.
- 4. 'From Account' can be selected as the same account for all wires by clicking 'Use same Account for all wires'.
- 5. Process Date can be selected as the same date for all wires by clicking 'Use same for all' (This is the default option).
- 6. Click on 'Set Schedule' to make the multiple wire recurring.
- 7. Click on '+Add multiple recipients' to add more than one recipient for multiple wires.

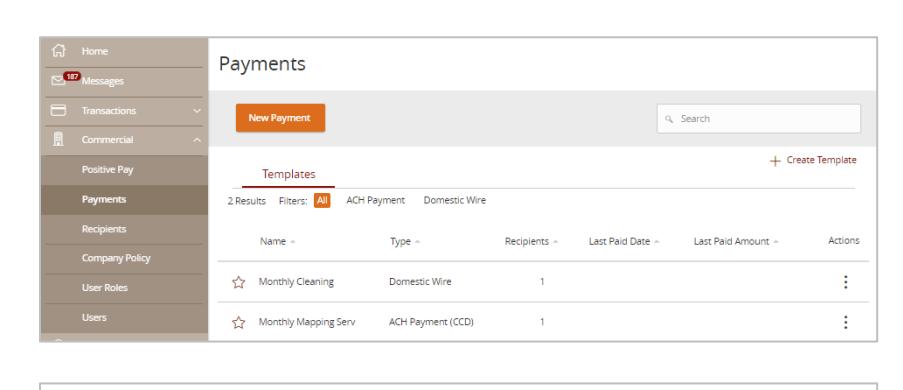

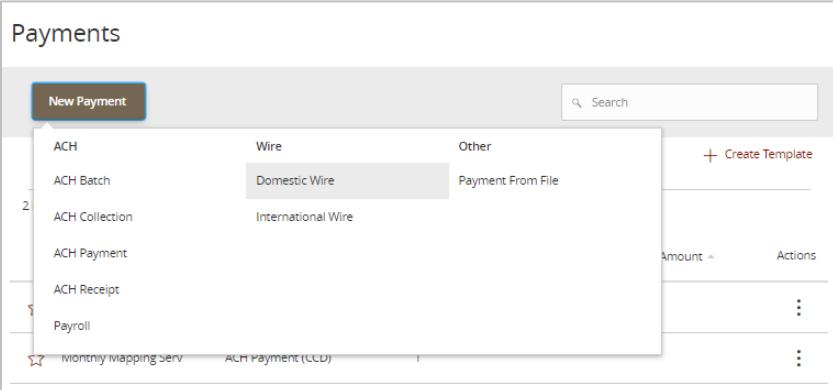

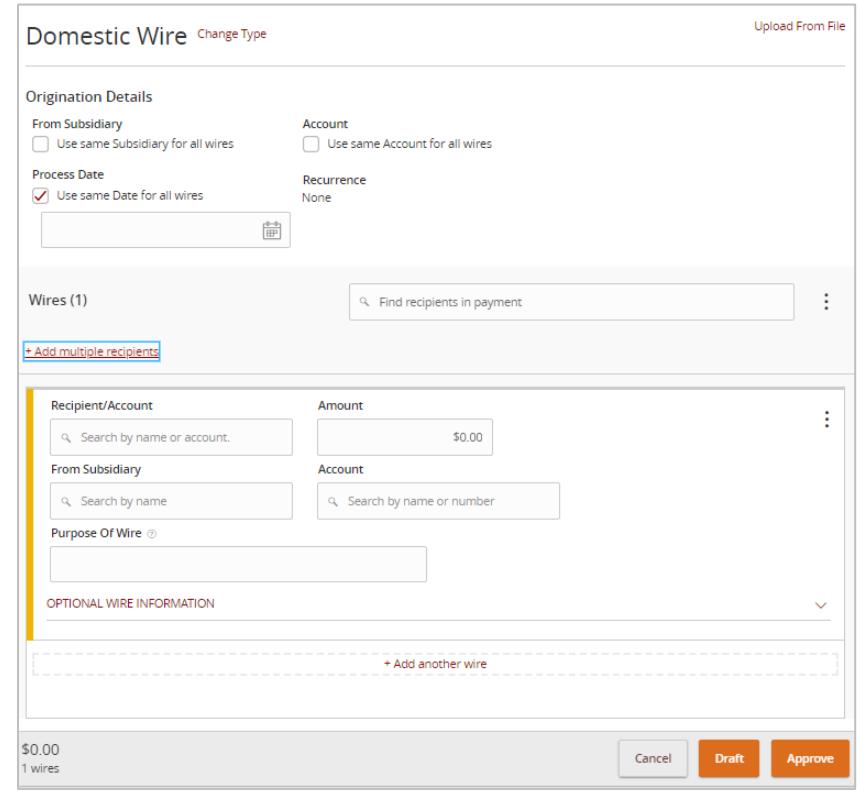

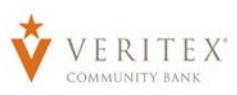

8. Select all 'Recipients' that apply and click on 'Add'.

 $\checkmark$ 

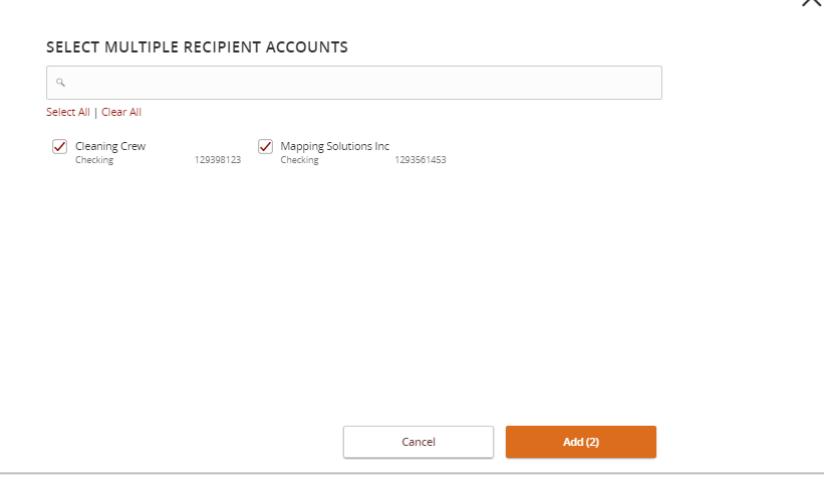

9. Enter the 'Amount' for each wire.

**NOTE:** The 'Notify' option sends an automatic e-mail to the recipient when Veritex Bank processes the 'Wire' transaction.

- 10. Select a 'From Subsidiary' from the dropdown for each wire.
- 11. Select 'From Account' for each wire.
- 12. Enter the 'Purpose of Wire' for each wire.

### **NOTE:** Click on 'OPTIONAL WIRE INFORMATION' to expand additional fields.

13. Enter 'Other Information/Further Credit To' for each wire. (Optional)

### **NOTE:** Additional details entered in the 'Other Information/Further Credit To' field will be delivered to 'Recipient' with 'Wire'.

14. Enter 'Discription' for each wire. (Optional)

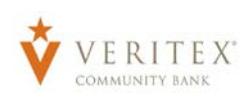

### **NOTE:** Additional details entered in the 'Description' field will be for internal online banking reference. Is not delivered with 'Wire'.

- 15. Click on '+Add another wire' for additional wires.
- 16. Click on 'Draft' or 'Approve' depending on user rights.

#### Multi Wire Payment

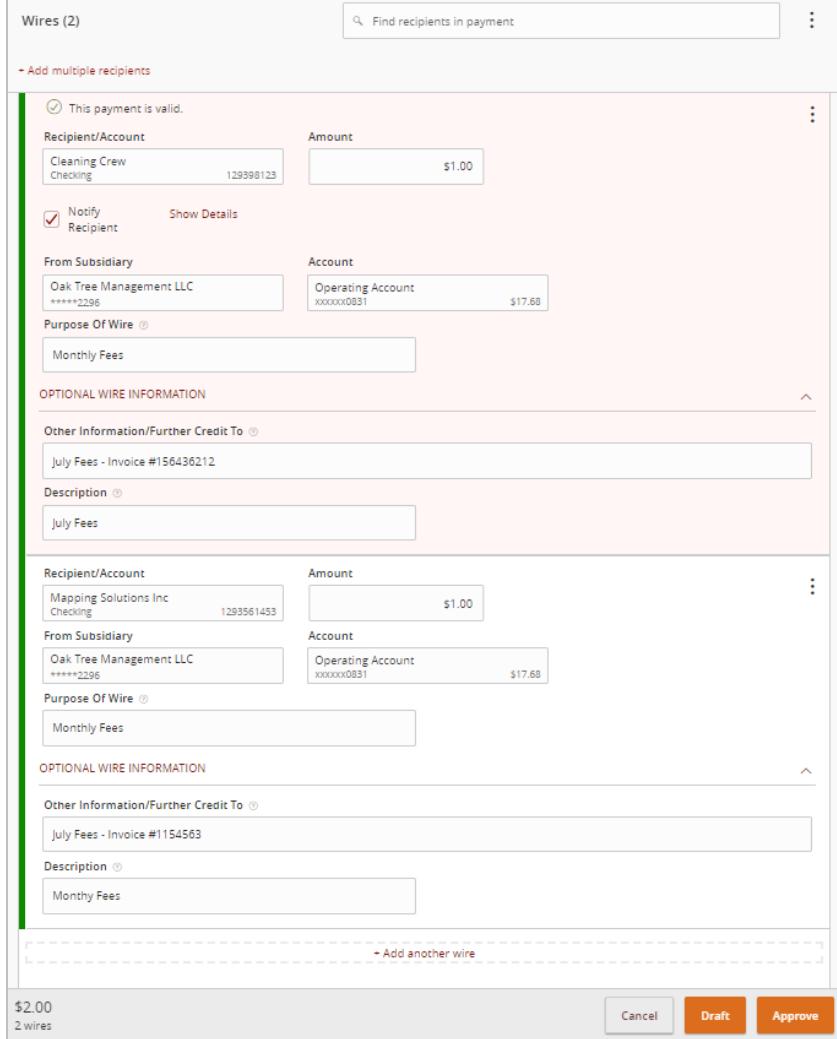